## How to Set Up a Proxy and Activate **Kaspersky** Application in Windows 7, Windows 8, and Windows 10

Here is how to set a proxy manually in Windows 7, Windows 8, and Windows 10 (using Internet Options):

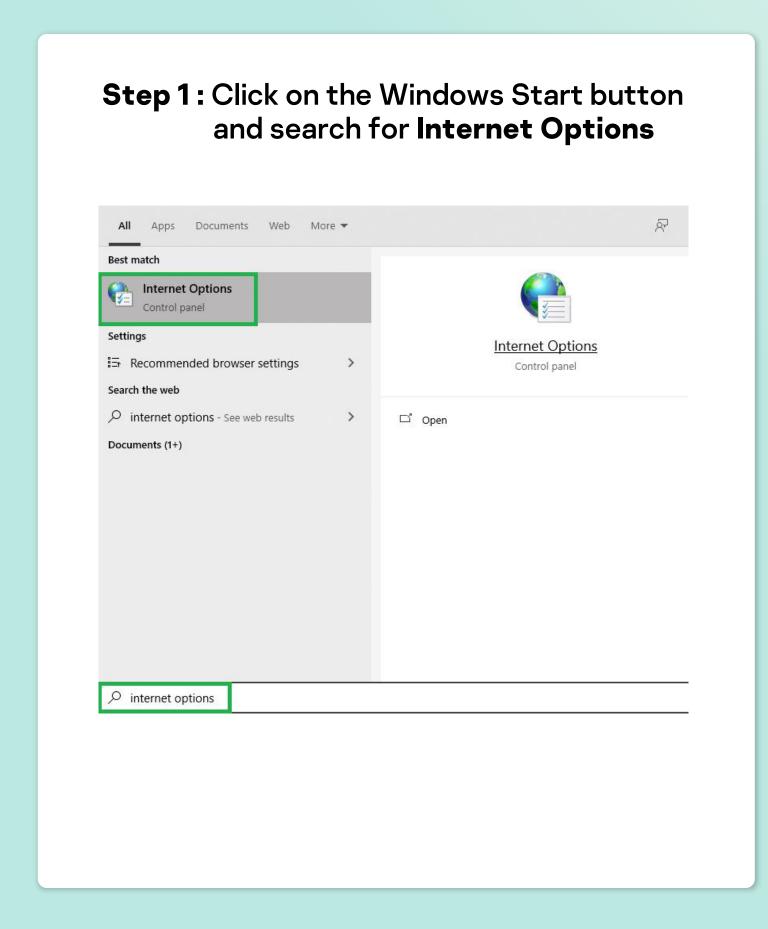

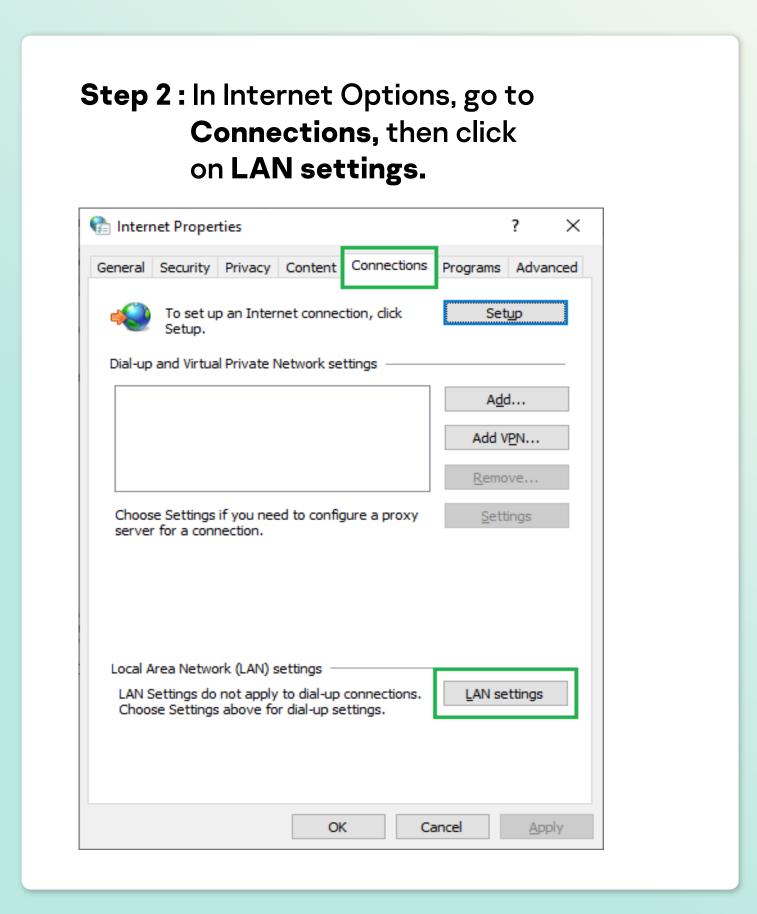

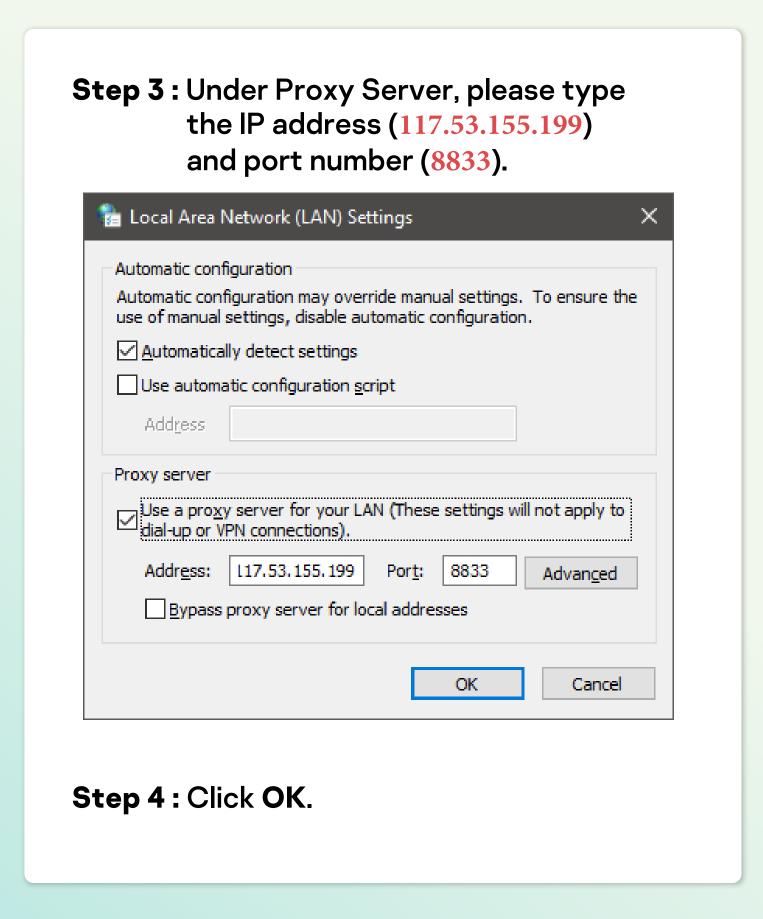

Step 5: Launch Kaspersky application, and click on the Settings button.

\*\*Commendations\*\*

\*\*License issue\*\*
1 issue. 3 recommendations\*\*

\*\*Details\*\*

\*\*Details\*\*

\*\*Details\*\*

\*\*Details\*\*

\*\*Details\*\*

\*\*Details\*\*

\*\*Details\*\*

\*\*Details\*\*

\*\*Details\*\*

\*\*Details\*\*

\*\*Details\*\*

\*\*Details\*\*

\*\*Details\*\*

\*\*Details\*\*

\*\*Details\*\*

\*\*Details\*\*

\*\*Details\*\*

\*\*Details\*\*

\*\*Details\*\*

\*\*Details\*\*

\*\*Details\*\*

\*\*Details\*\*

\*\*Details\*\*

\*\*Details\*\*

\*\*Details\*\*

\*\*Details\*\*

\*\*Details\*\*

\*\*Details\*\*

\*\*Details\*\*

\*\*Details\*\*

\*\*Details\*\*

\*\*Details\*\*

\*\*Details\*\*

\*\*Details\*\*

\*\*Details\*\*

\*\*Details\*\*

\*\*Details\*\*

\*\*Details\*\*

\*\*Details\*\*

\*\*Details\*\*

\*\*Details\*\*

\*\*Details\*\*

\*\*Details\*\*

\*\*Details\*\*

\*\*Details\*\*

\*\*Details\*\*

\*\*Details\*\*

\*\*Details\*\*

\*\*Details\*\*

\*\*Details\*\*

\*\*Details\*\*

\*\*Details\*\*

\*\*Details\*\*

\*\*Details\*\*

\*\*Details\*\*

\*\*Details\*\*

\*\*Details\*\*

\*\*Details\*\*

\*\*Details\*\*

\*\*Details\*\*

\*\*Details\*\*

\*\*Details\*\*

\*\*Details\*\*

\*\*Details\*\*

\*\*Details\*\*

\*\*Details\*\*

\*\*Details\*\*

\*\*Details\*\*

\*\*Details\*\*

\*\*Details\*\*

\*\*Details\*\*

\*\*Details\*\*

\*\*Details\*\*

\*\*Details\*\*

\*\*Details\*\*

\*\*Details\*\*

\*\*Details\*\*

\*\*Details\*\*

\*\*Details\*\*

\*\*Details\*\*

\*\*Details\*\*

\*\*Details\*\*

\*\*Details\*\*

\*\*Details\*\*

\*\*Details\*\*

\*\*Details\*\*

\*\*Details\*\*

\*\*Details\*\*

\*\*Details\*\*

\*\*Details\*\*

\*\*Details\*\*

\*\*Details\*\*

\*\*Details\*\*

\*\*Details\*\*

\*\*Details\*\*

\*\*Details\*\*

\*\*Details\*\*

\*\*Details\*\*

\*\*Details\*\*

\*\*Details\*\*

\*\*Details\*\*

\*\*Details\*\*

\*\*Details\*\*

\*\*Details\*\*

\*\*Details\*\*

\*\*Details\*\*

\*\*Details\*\*

\*\*Details\*\*

\*\*Details\*\*

\*\*Details\*\*

\*\*Details\*\*

\*\*Details\*\*

\*\*Details\*\*

\*\*Details\*\*

\*\*Details\*\*

\*\*Details\*\*

\*\*Details\*\*

\*\*Details\*\*

\*\*Details\*\*

\*\*Details\*\*

\*\*Details\*\*

\*\*Details\*\*

\*\*Details\*\*

\*\*Details\*\*

\*\*Details\*\*

\*\*Details\*\*

\*\*Details\*\*

\*\*Details\*\*

\*\*Details\*\*

\*\*Details\*\*

\*\*Details\*\*

\*\*Details\*\*

\*\*Details\*\*

\*\*Details\*\*

\*\*Details\*\*

\*\*Details\*\*

\*\*Details\*\*

\*\*Details\*\*

\*\*Details\*\*

\*\*Details\*\*

\*\*Details\*\*

\*\*Details\*\*

\*\*Details\*\*

\*\*Details\*\*

\*\*Details\*\*

\*\*Details\*\*

\*\*Detai

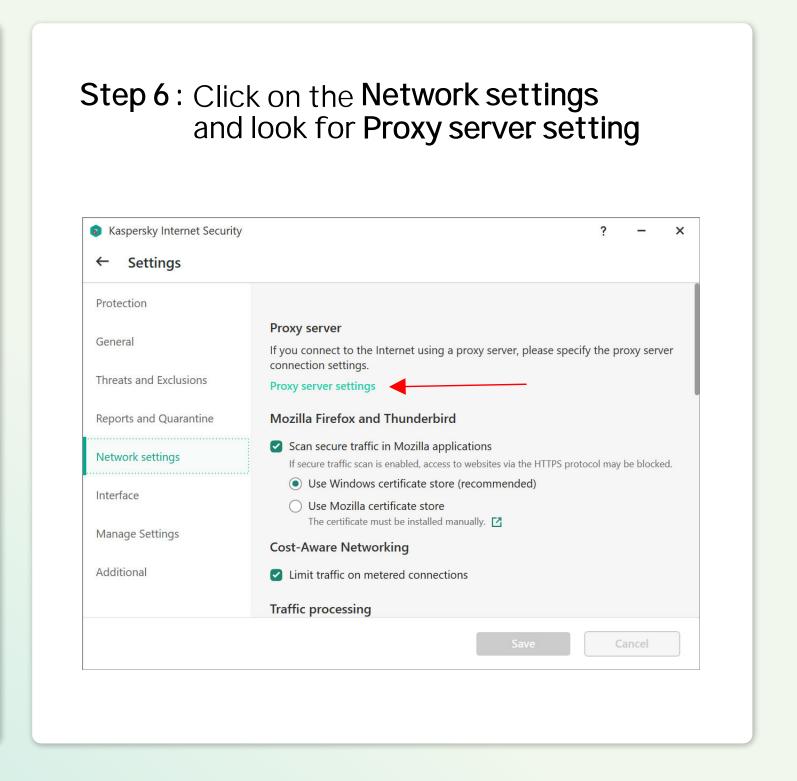

Step 7: Please select Use specified proxy server settings and key in the same IP address and port number. Then click OK button.

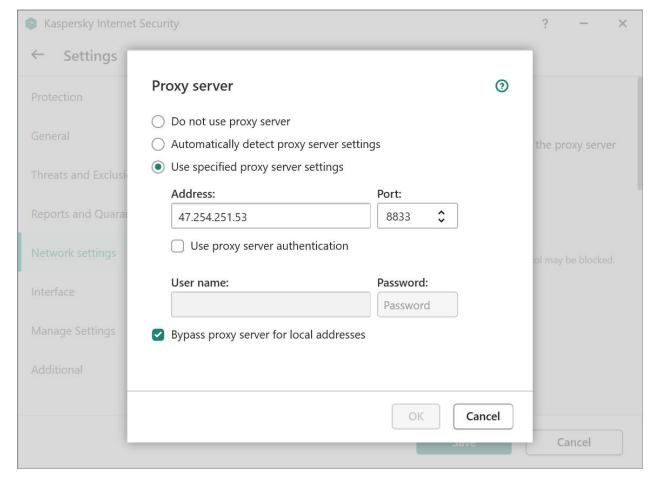

Step 8: Click Save to save the settings.

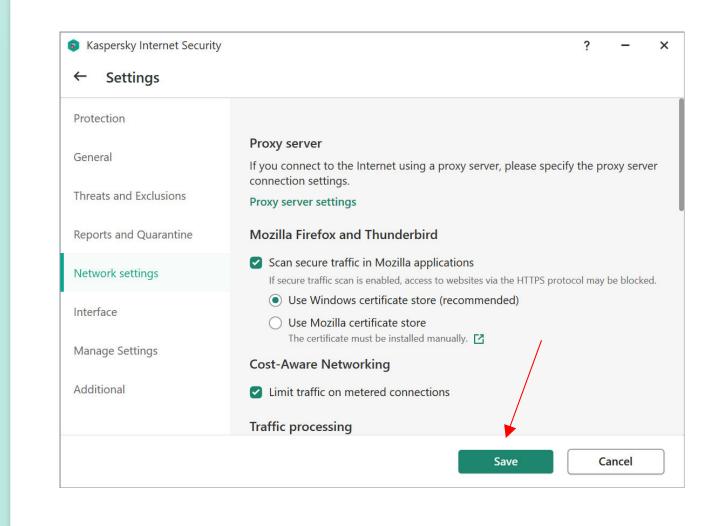

Step 9: A notification will be prompting out after you've choose to change the settings, please click Yes.

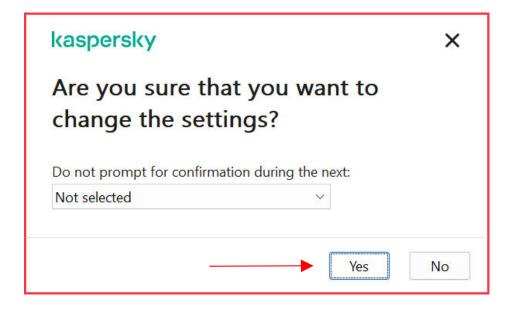

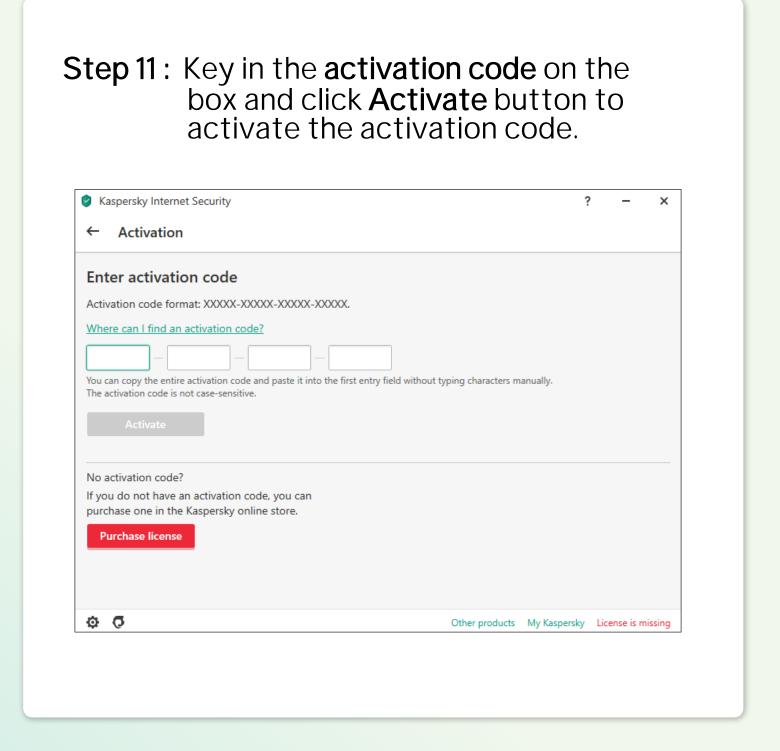

**Step 12 :** Click **Skip** button to complete the activation process.

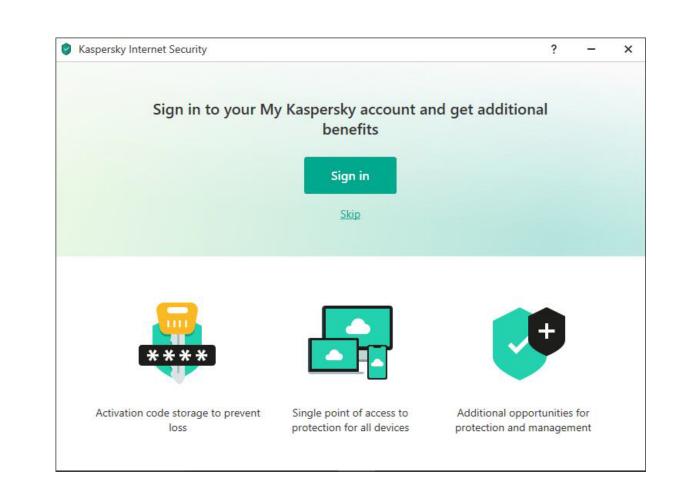

**Step 13 :** Kaspersky application will show a message on successful activation.

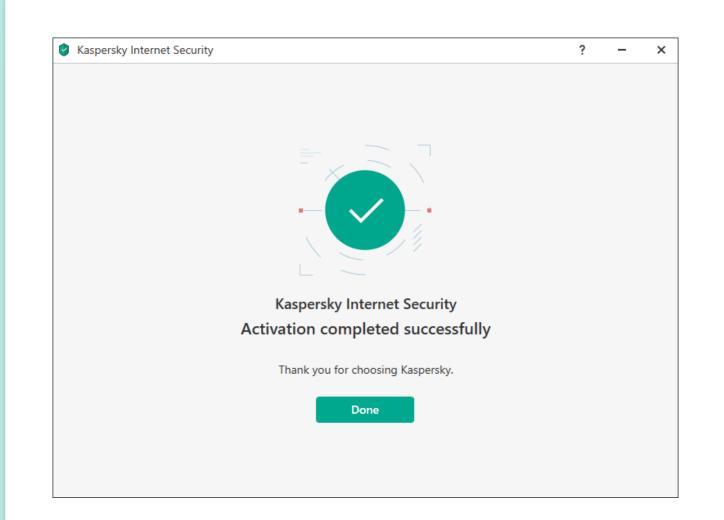

**Step 14:** After the application successfully activated, please turn off proxy server. Uncheck the box to disable/turn off proxy server.

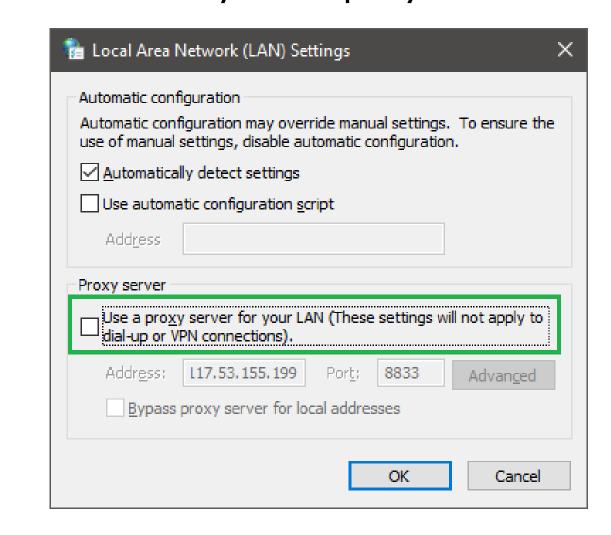

Step 15 : Turn off proxy server in Kaspersky apps too. Please refer Step 8.